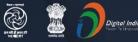

# Stay Safe from # C VID - 19 and Learn at home

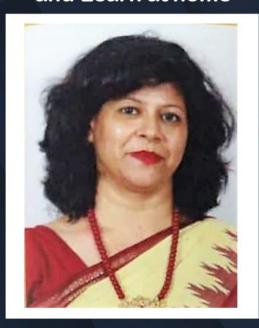

Watch in NCERT official YouTube channel

#### **JOIN US ON WEBINAR**

Live interaction on

Classroom Without Boundaries Through skype

> 4:00pm - 5:00pm 01 May 2020

> > Speaker

Ms. Neeru Mittal

PGT, SRDAV Public School, Delhi

For further information visit: https://ciet.nic.in/pages.php?id=webinar

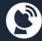

DD Free Dish Channel #128 Dish TV Channel #950 Sundirect #793

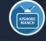

Kishore 1800111265 Manch 1800112199 App

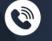

NCERT Official

You Tube

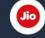

Jio TV

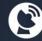

Tatasky Channel #756 Airtel Channel #440 <u>Video</u>con channel #477

# Classroom Without Boundaries with

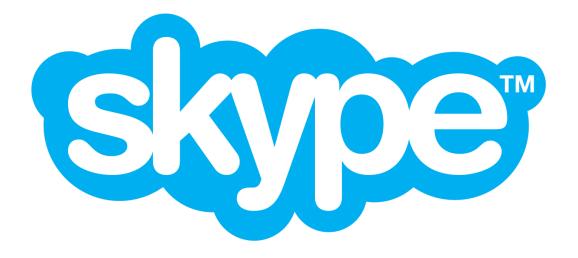

Ms. Neeru Mittal
PGT Computer Science
SRDAV Public School

#### In this session we will learn how to:

- Download and create Skype account
- Conduct online classes using Skype
- Create a Skype in the classroom account
- Link your classroom to the world

# What is Skype?

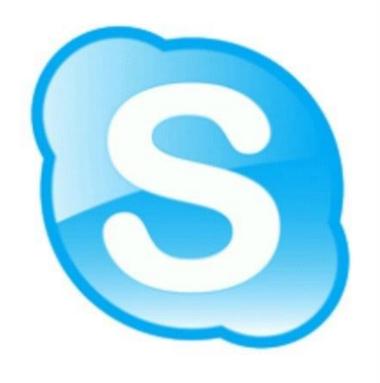

Skype is a software which enables

Free audio/ video interactions

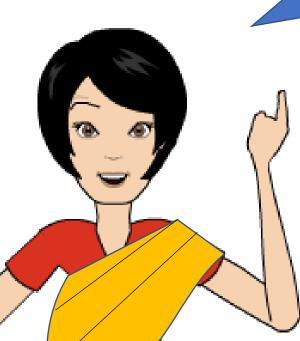

**Resource Sharing** 

**Instant Messaging** 

**Group Collaborations** 

### Features of Skype

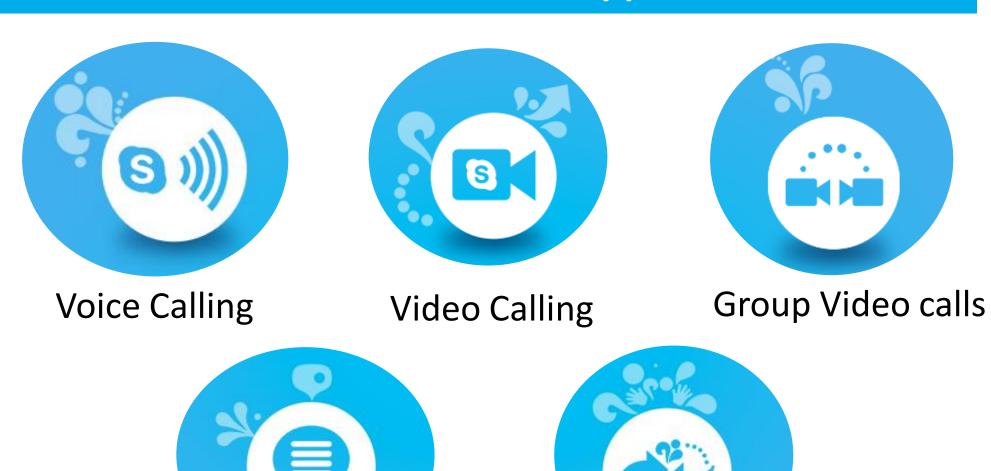

Messaging

File and Screen Sharing

# Uses of Skype in Education

Conducting online classes

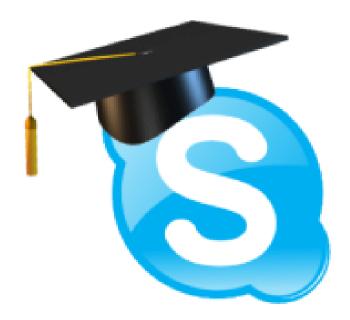

**Conducting staff meetings** 

**Hosting Webinars** 

Using Skype in the Classroom to connect globally

#### Getting started with Skype

Step 1: Download Skype

Go to <a href="https://www.skype.com/en/get-skype/">https://www.skype.com/en/get-skype/</a>

Step 2: Create an account

Go to Skype icon and set up your account

### Step 1: Download Skype

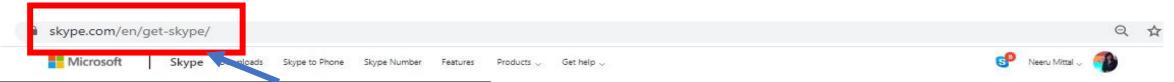

Go to <a href="https://www.skype.com/en/get-skype/">https://www.skype.com/en/get-skype/</a>

#### **Download Skype**

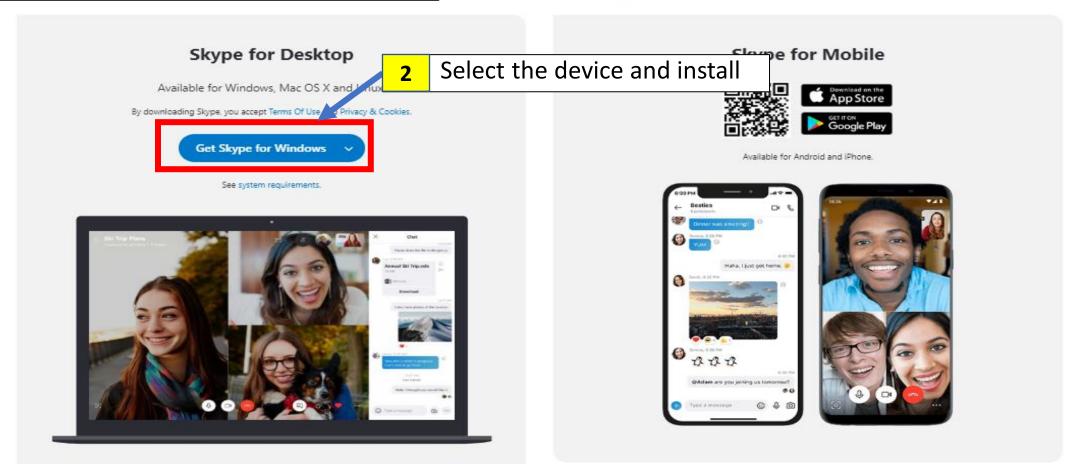

#### Step 2: Create an account

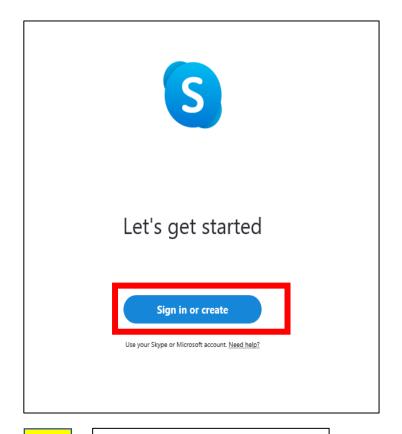

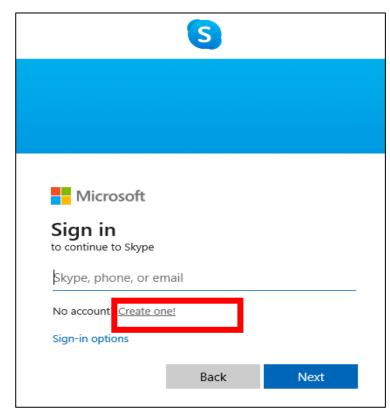

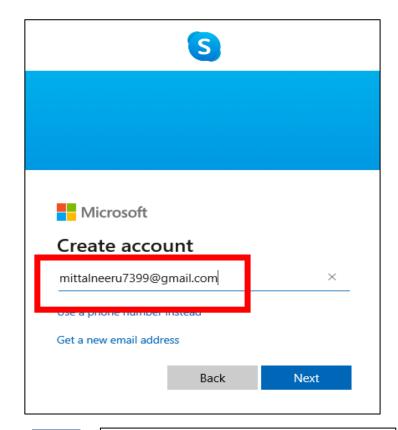

**1** Go to sign in or create

2 | Select create One!

3 Enter email id and click next

#### Step 2: Create an account

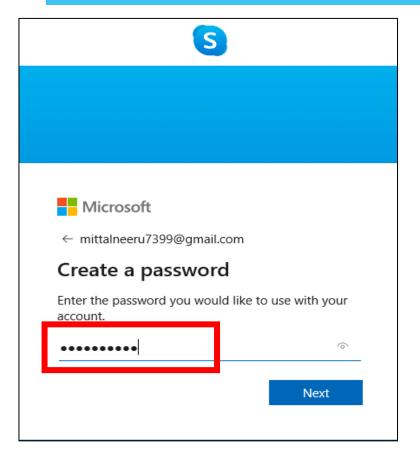

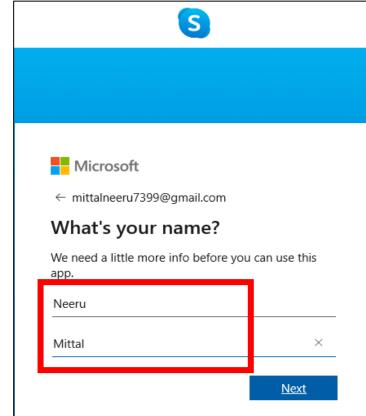

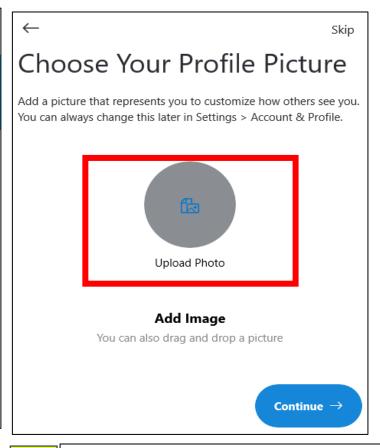

**4** Enter Skype password

**5** Enter your Skype Name

6 Customize by adding your photo etc

# Your Skype Account Page

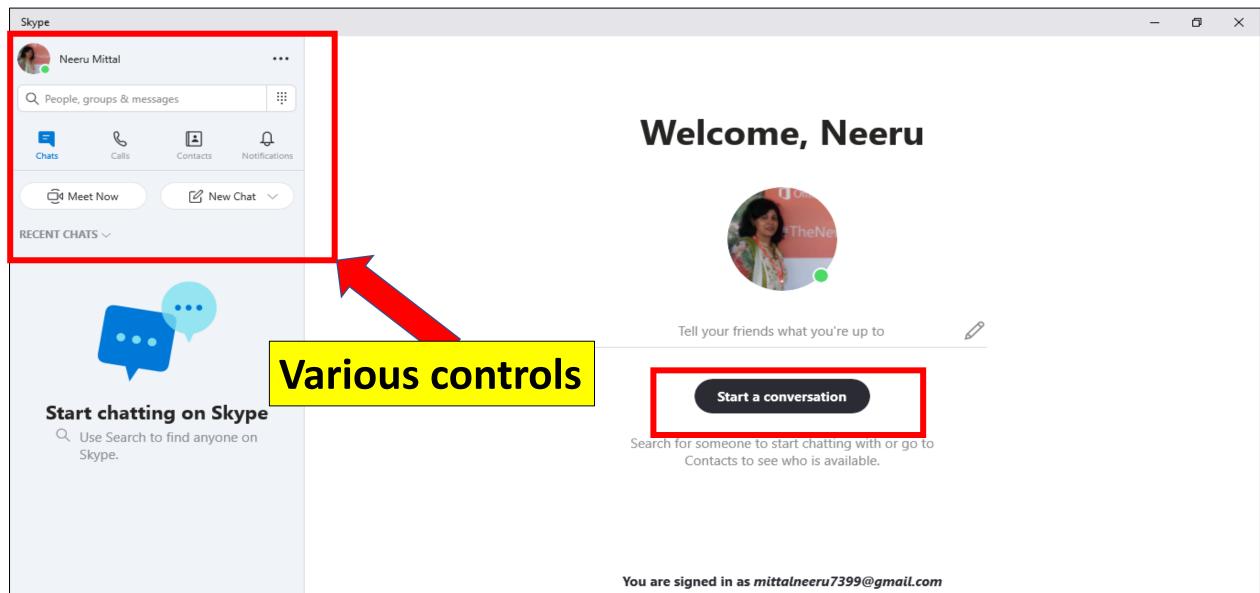

Try switching accounts if you do not see your contacts or conversation history.

Learn more

#### Home Page : Options

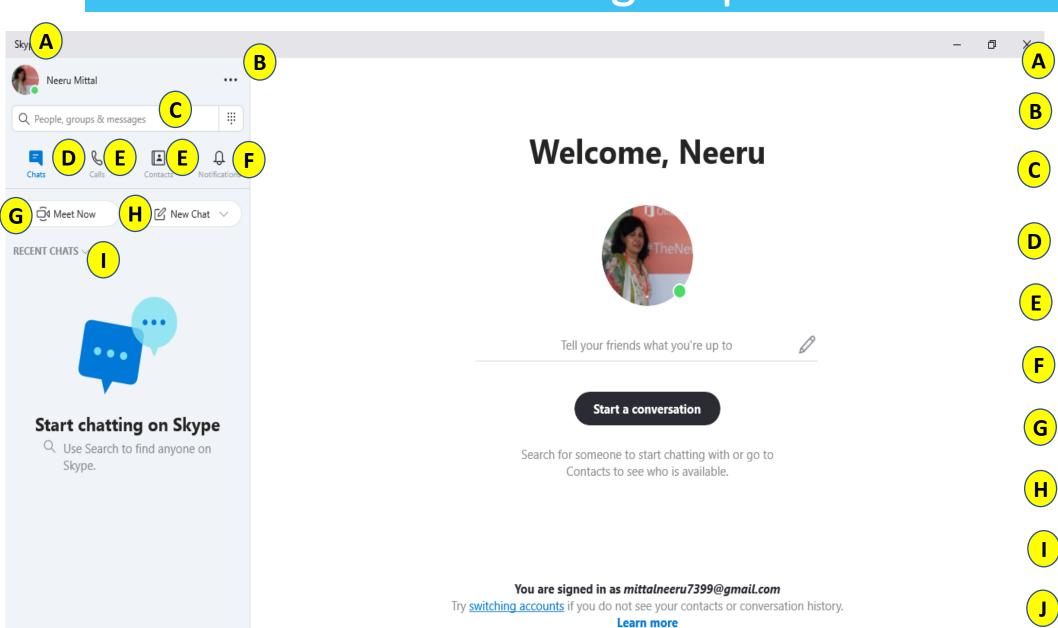

A Profile Settings

B Account Settings

C Quickly Search for people

**D** Chats & Favorites

**E** Making Calls

F Contacts on Skype

**G** Notifications

H Meet Now

New Chat for Meet

J Quick Sort the Chats

#### Conducting online classes/meetings with skype

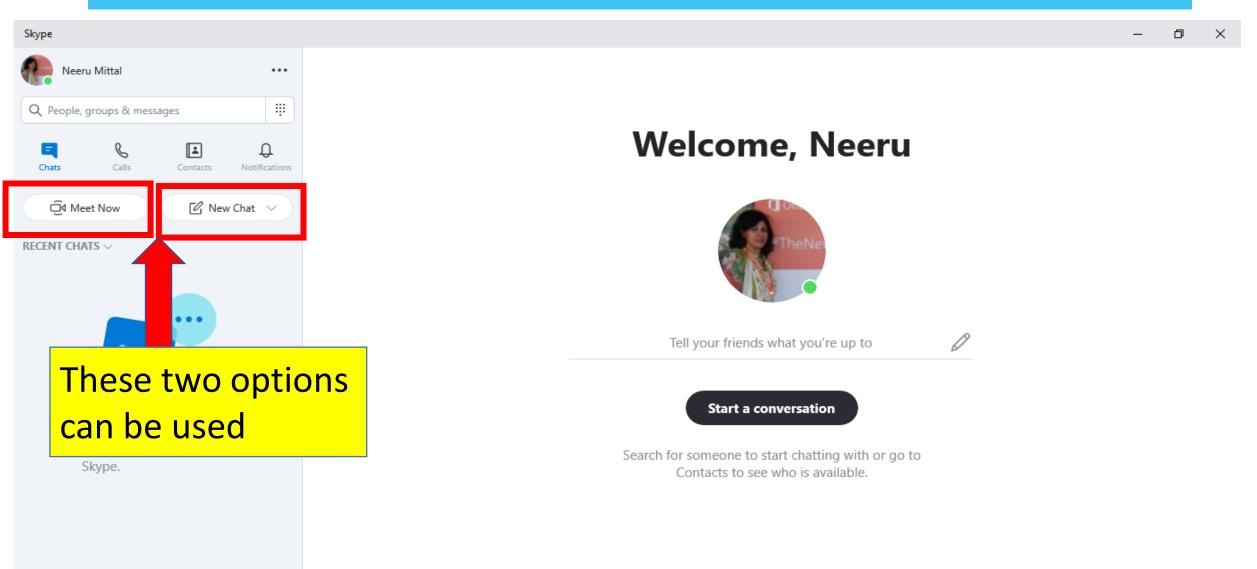

You are signed in as mittalneeru7399@gmail.com

Try <u>switching accounts</u> if you do not see your contacts or conversation history.

#### Conducting online meetings with skype: Meet Now

- When you want to have a quick meet with your peers like a weekly staff meeting, this can be used.
- You can generate a meeting link and share it with anyone.
- They can join even if they do not have a Skype account.
- The link can be shared immediately and /or after the call has started.
- The details of the call are saved up to 30 days only.

# Using the Meet Now option

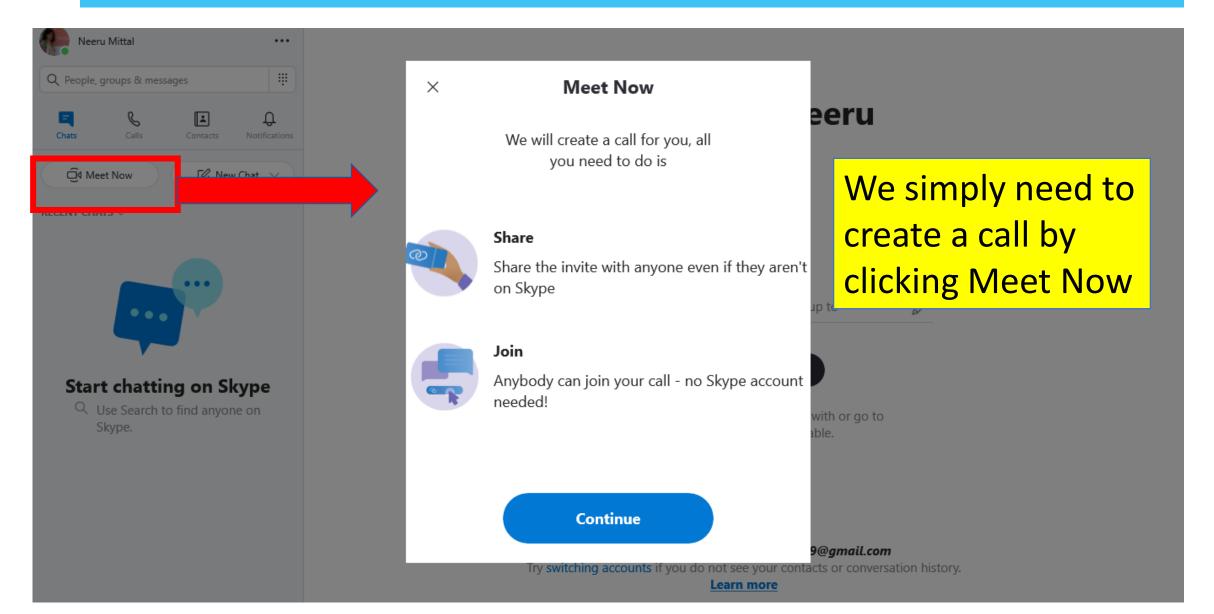

#### Hello Neeru!

Are you ready to Meet Now?

Your call link has been generated. Share the link to invite others.

② join.skype.com/Ymt00U89Ha7s

Share invite ~

☐ Start call

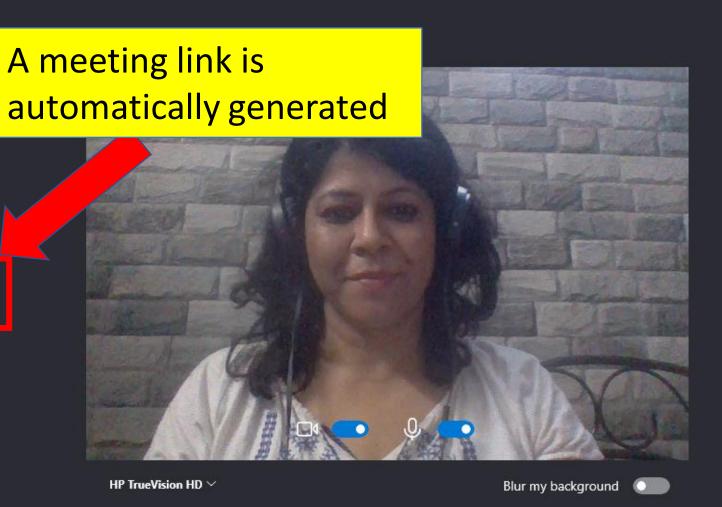

#### Hello Neeru!

Are you ready to Meet Now?

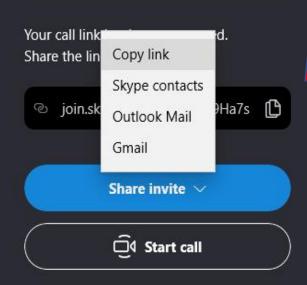

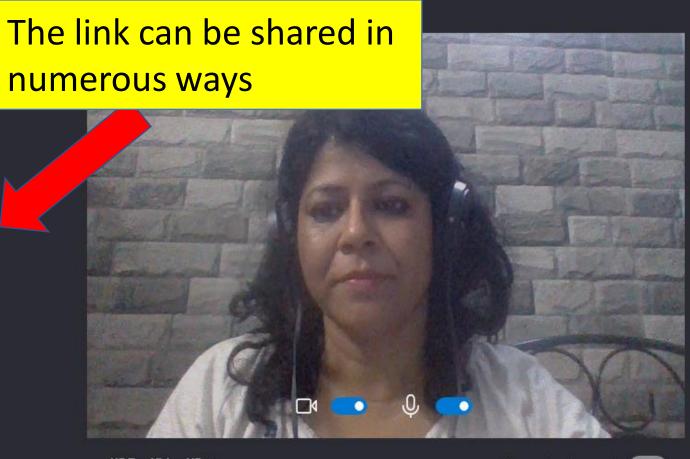

HP TrueVision HD ∨

Blur my background

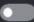

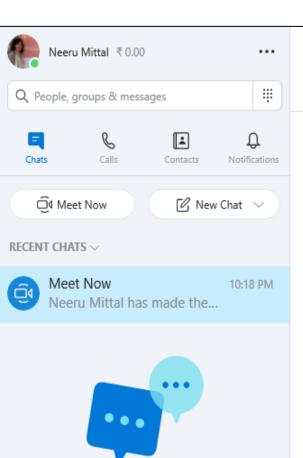

Start chatting on Skype

Q Use Search to find anyone on

Skype.

#### **Meet Now**

1 participant | ☑ Gallery | ☐ Find

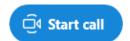

<u></u>

You can add people even after the meet is generated or the call has started

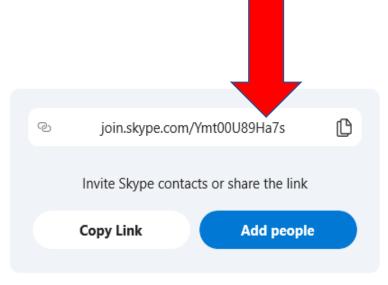

Neeru Mittal has renamed the conversation to "Meet Now"

Neeru Mittal has made the chat history visible to everyone

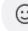

Type a message

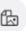

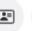

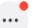

#### Conducting online meetings with skype: New Chat

- Using this we can create a group for a class, add students, schedule class, meetings, share resources and uploads.
- The details remain saved up till you delete the group.
- You can add students in two ways, either by adding them when the group is created
- You can also add them by enabling link creation and letting them join

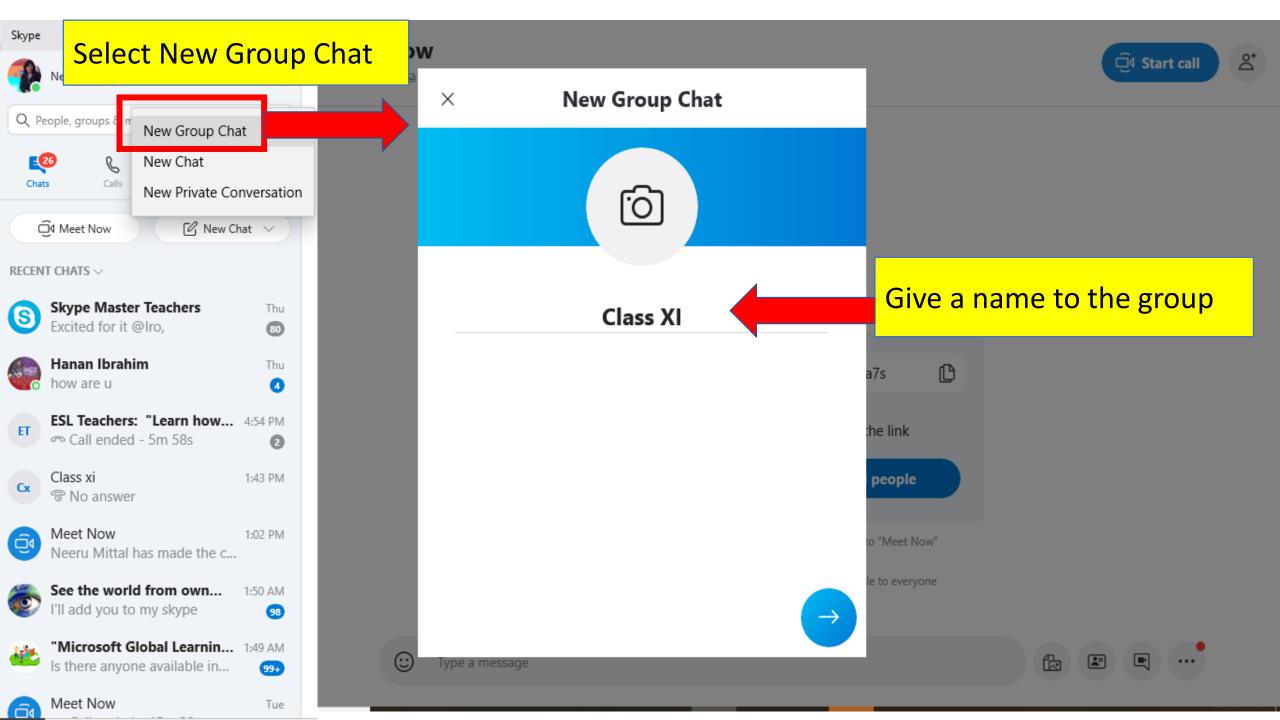

Now to form a group, say a class we need to add members

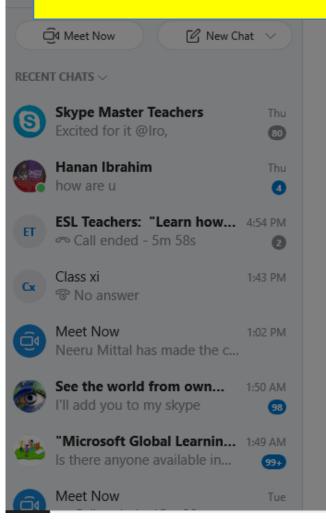

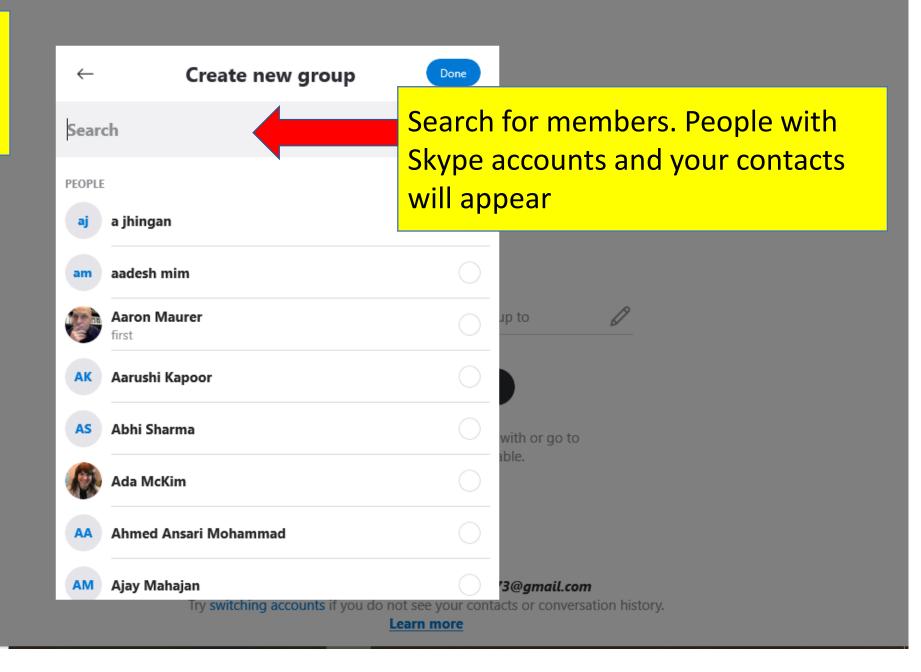

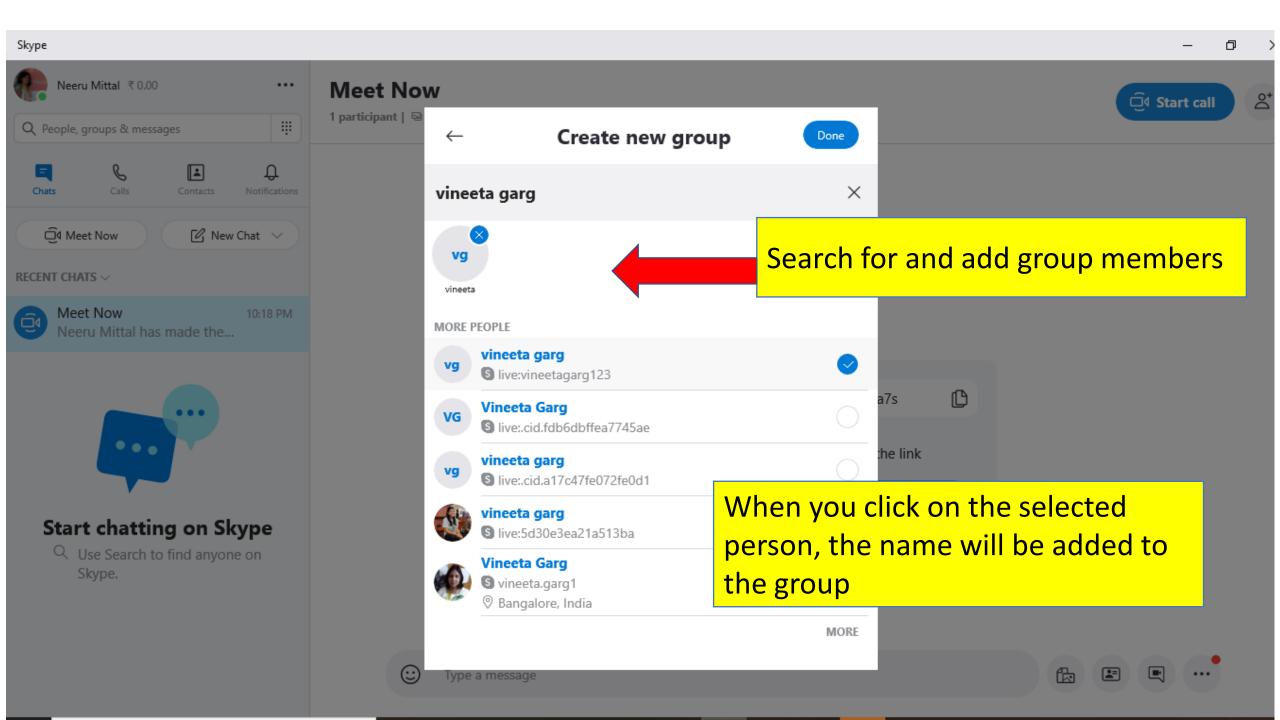

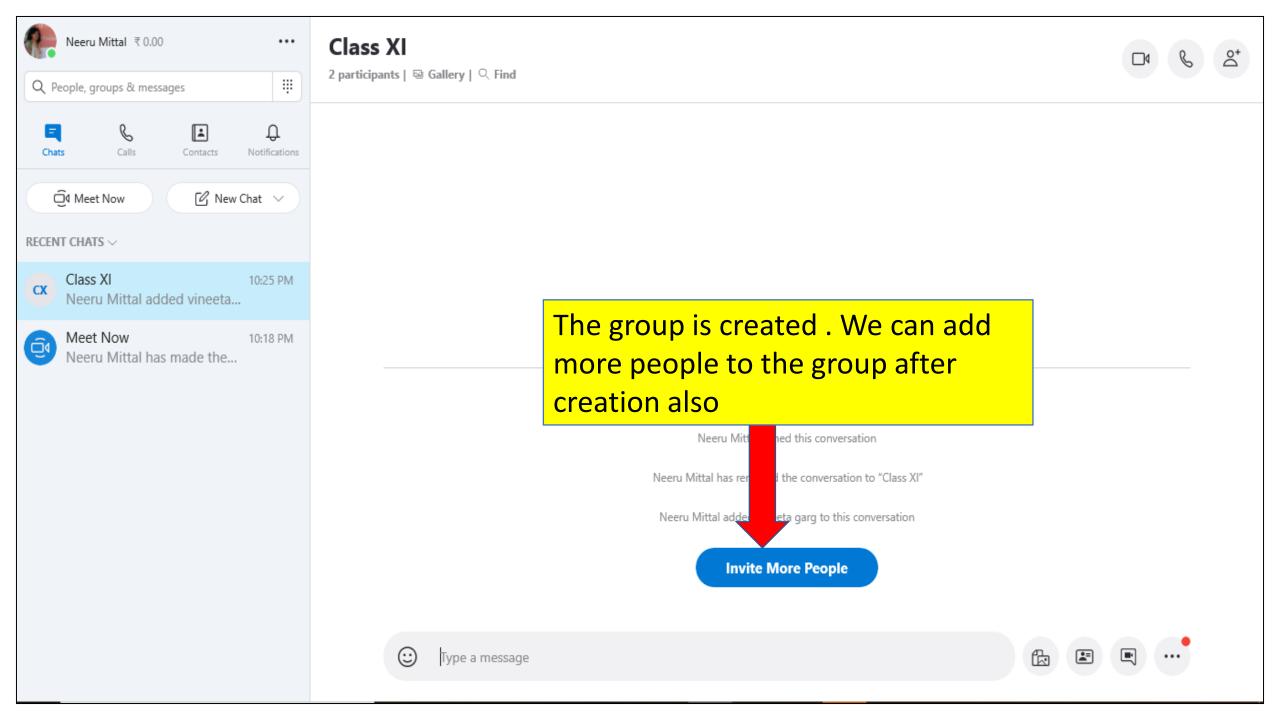

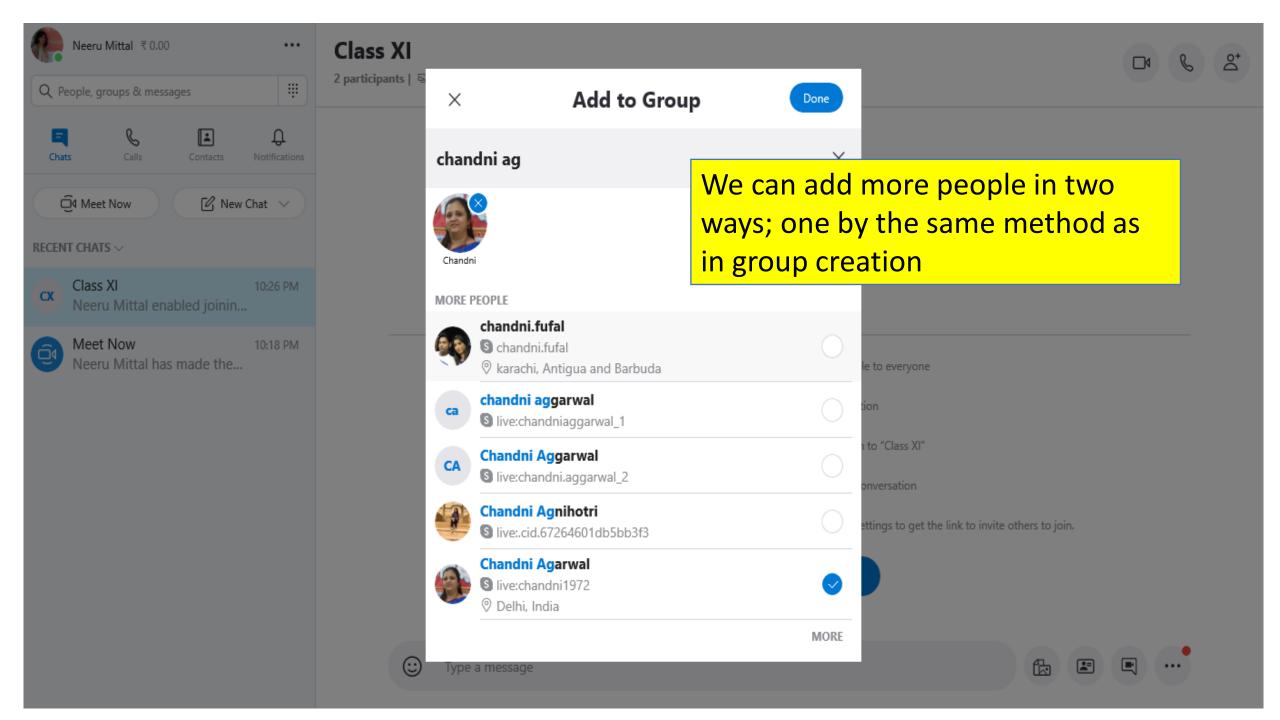

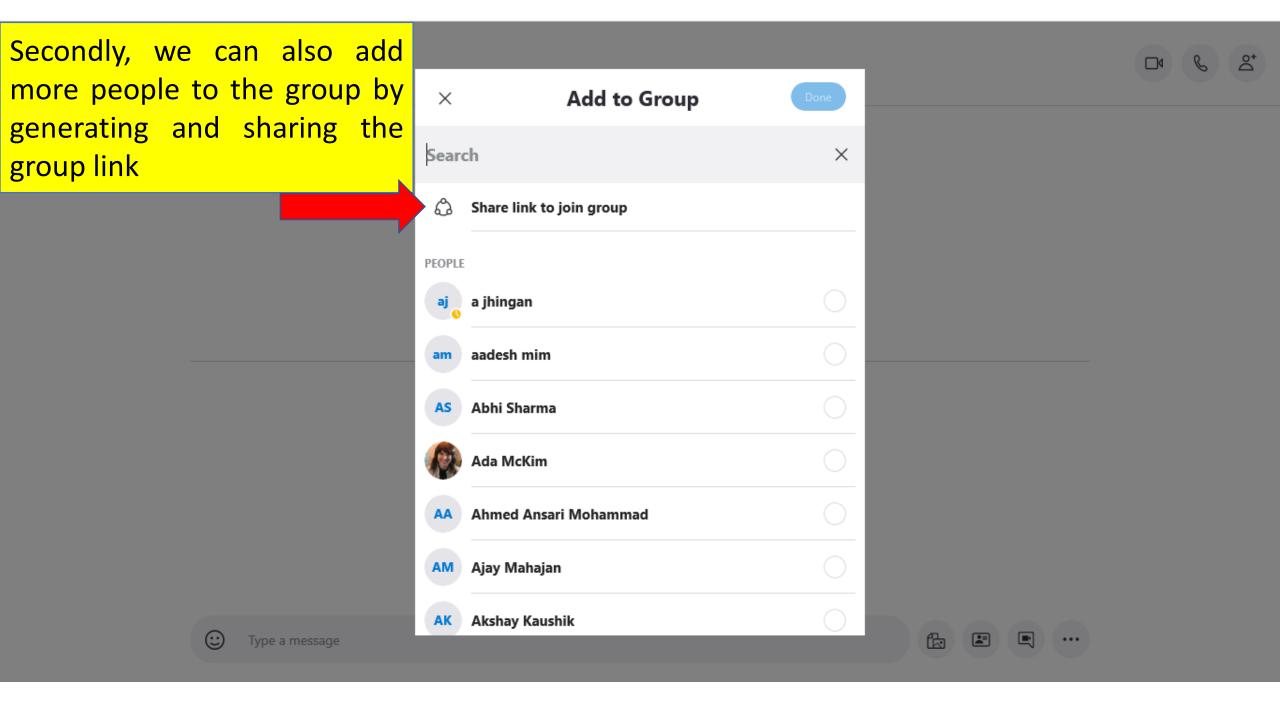

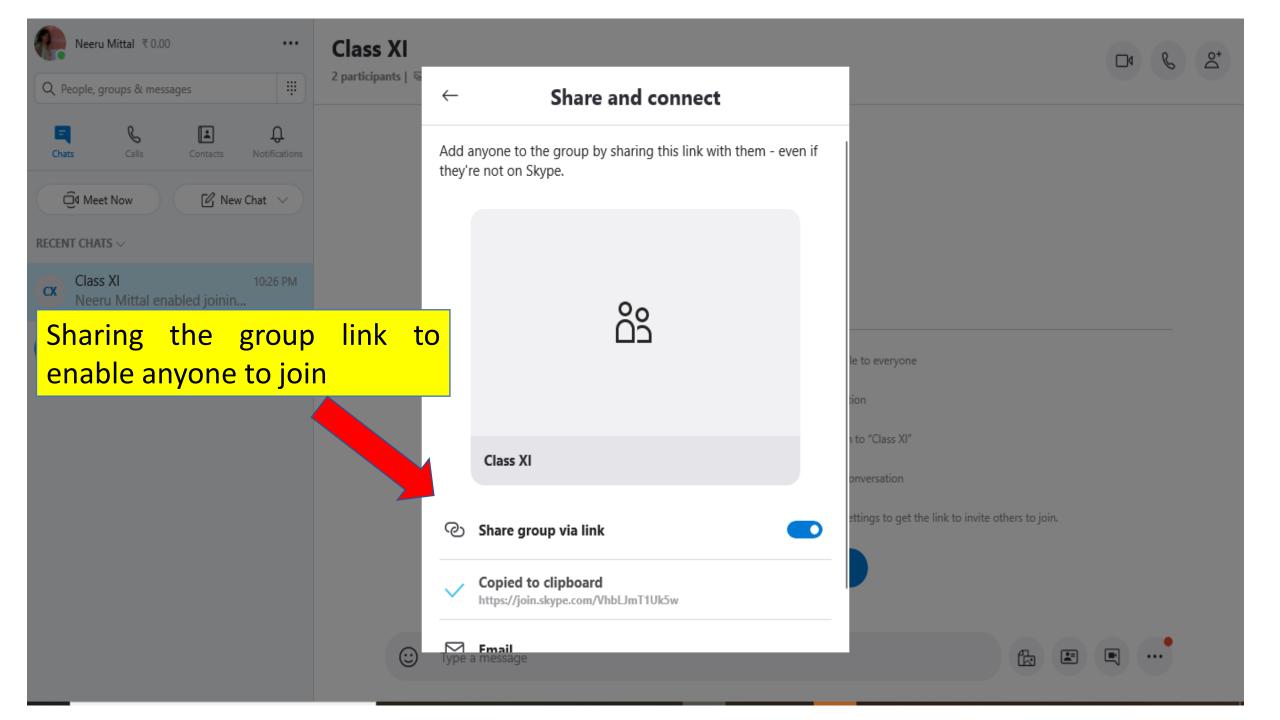

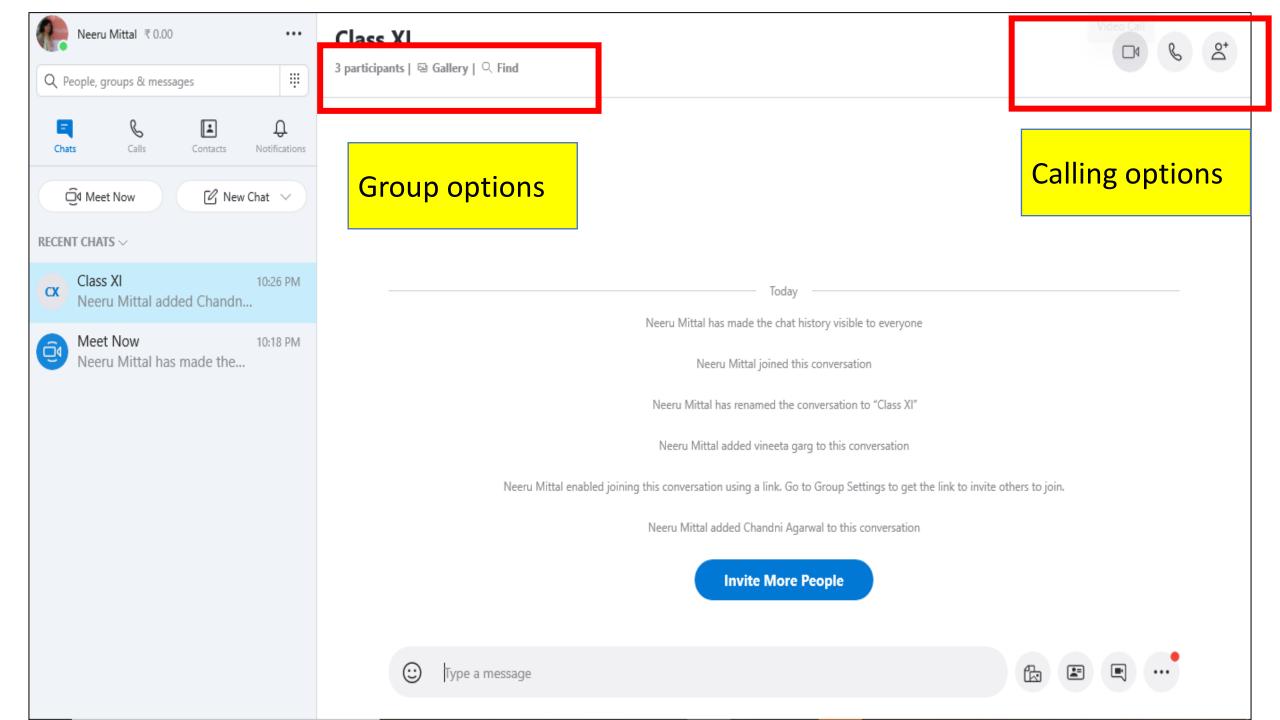

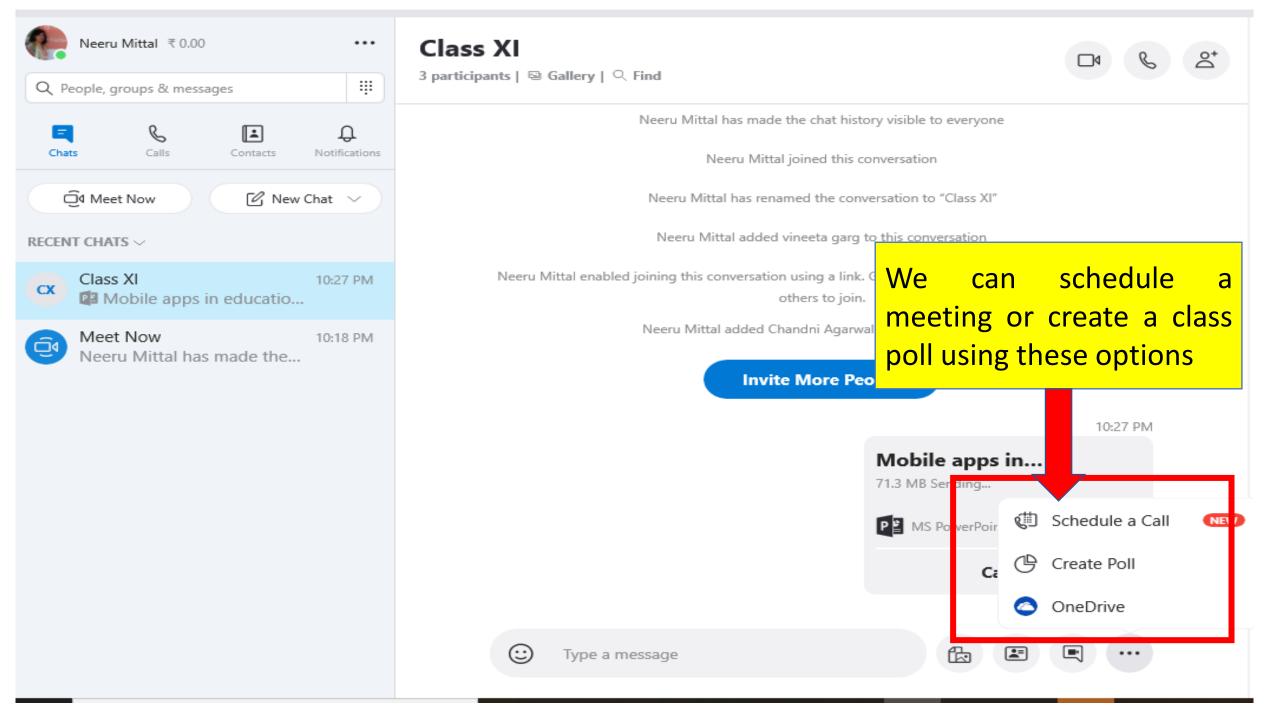

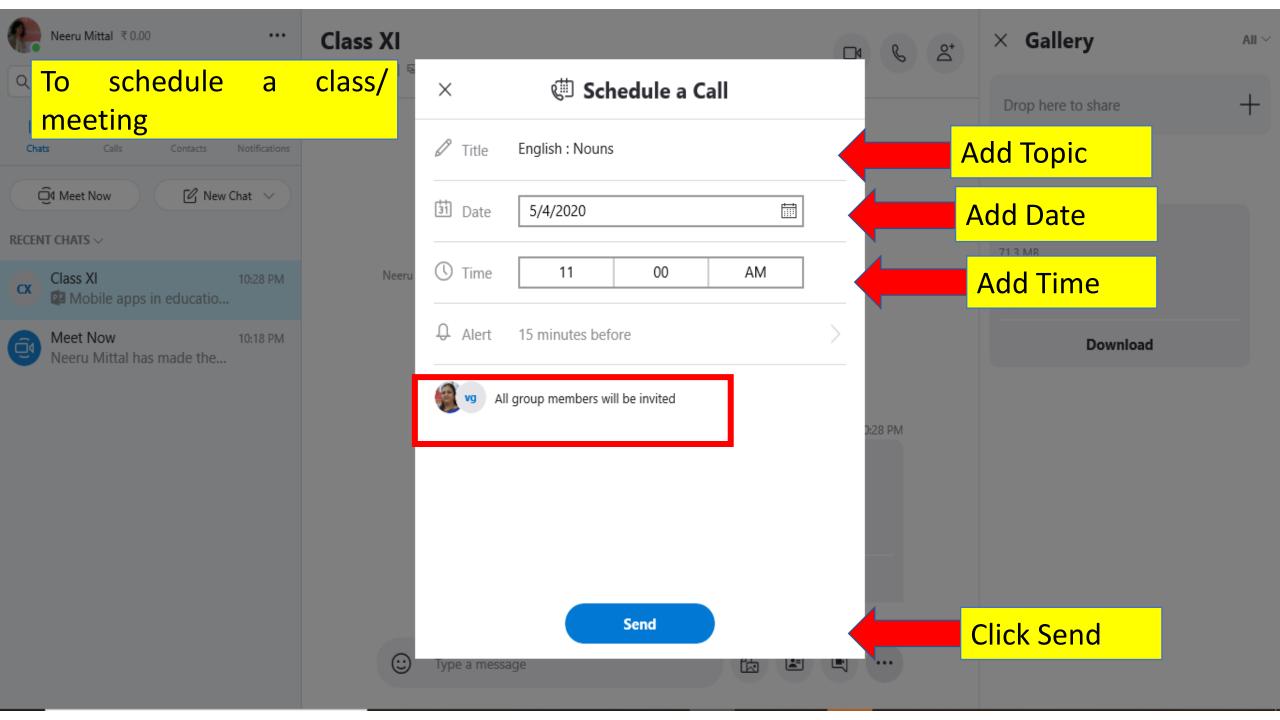

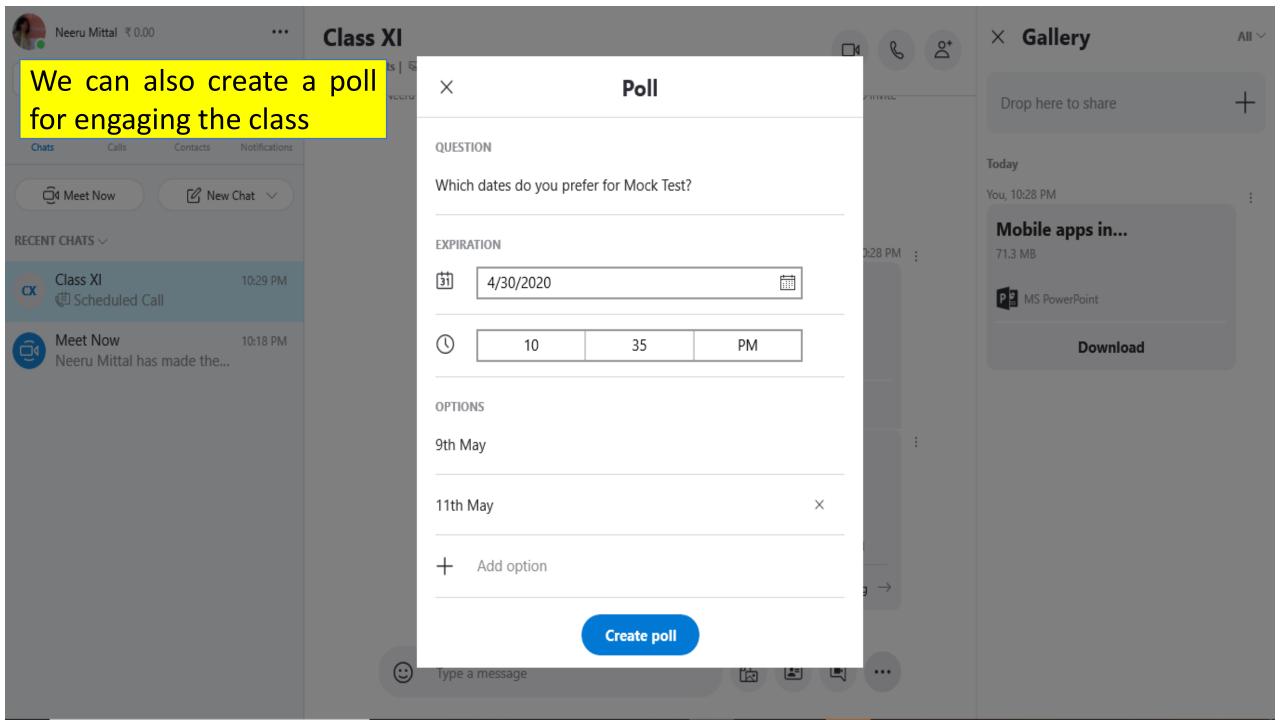

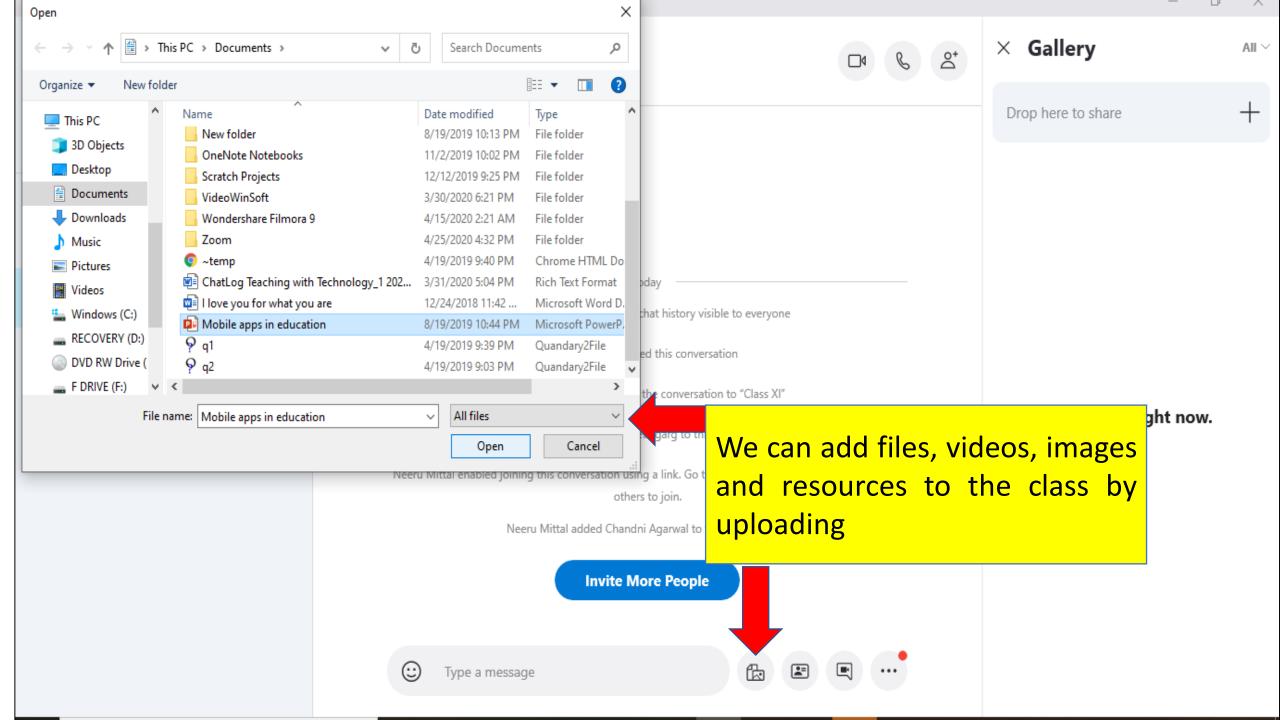

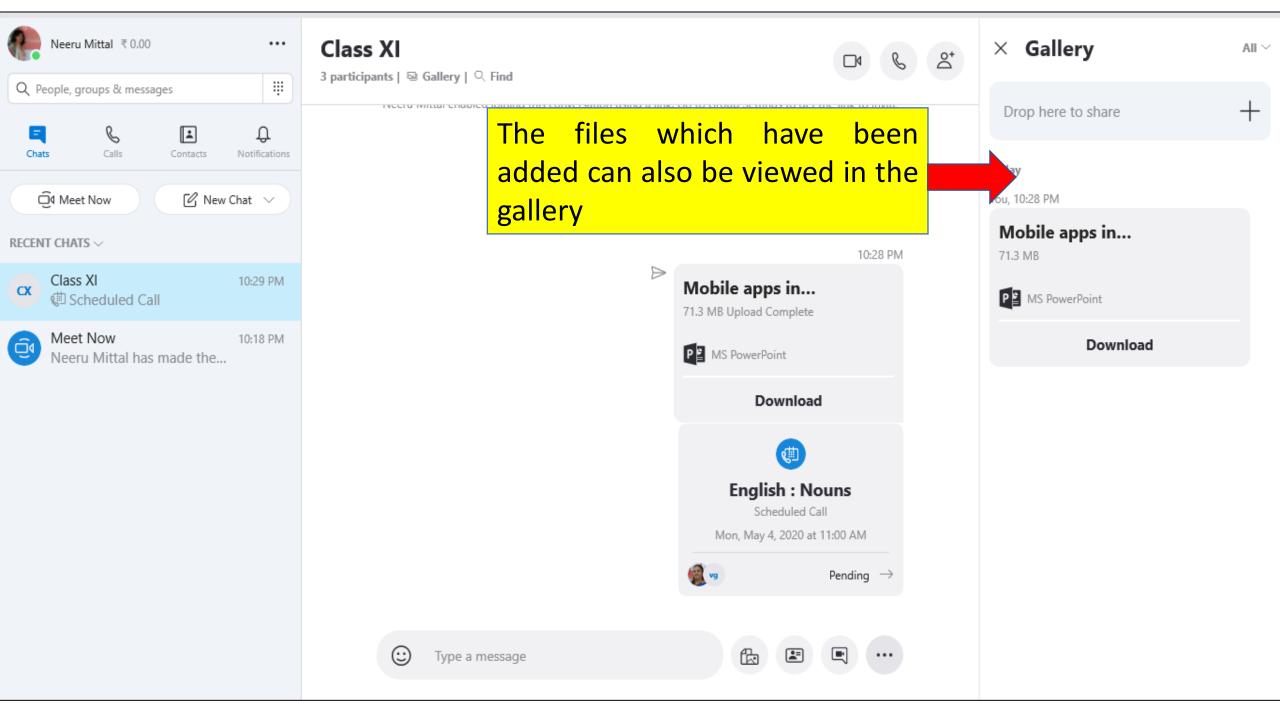

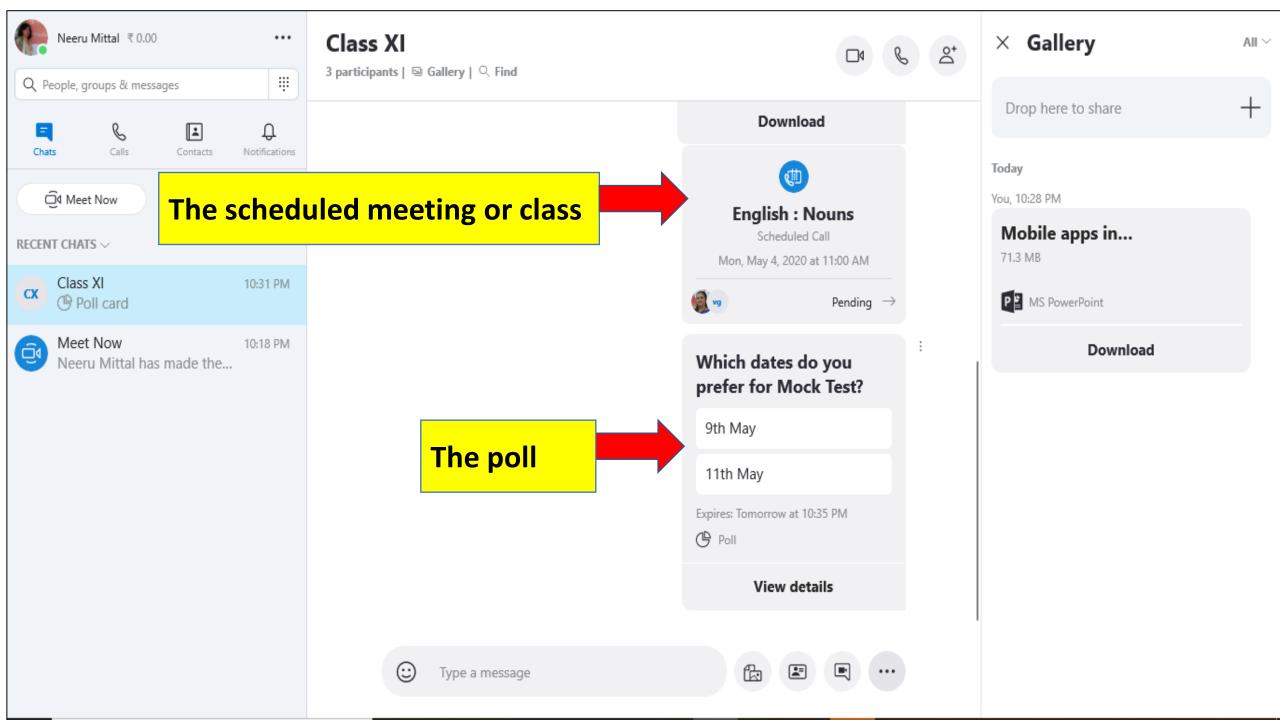

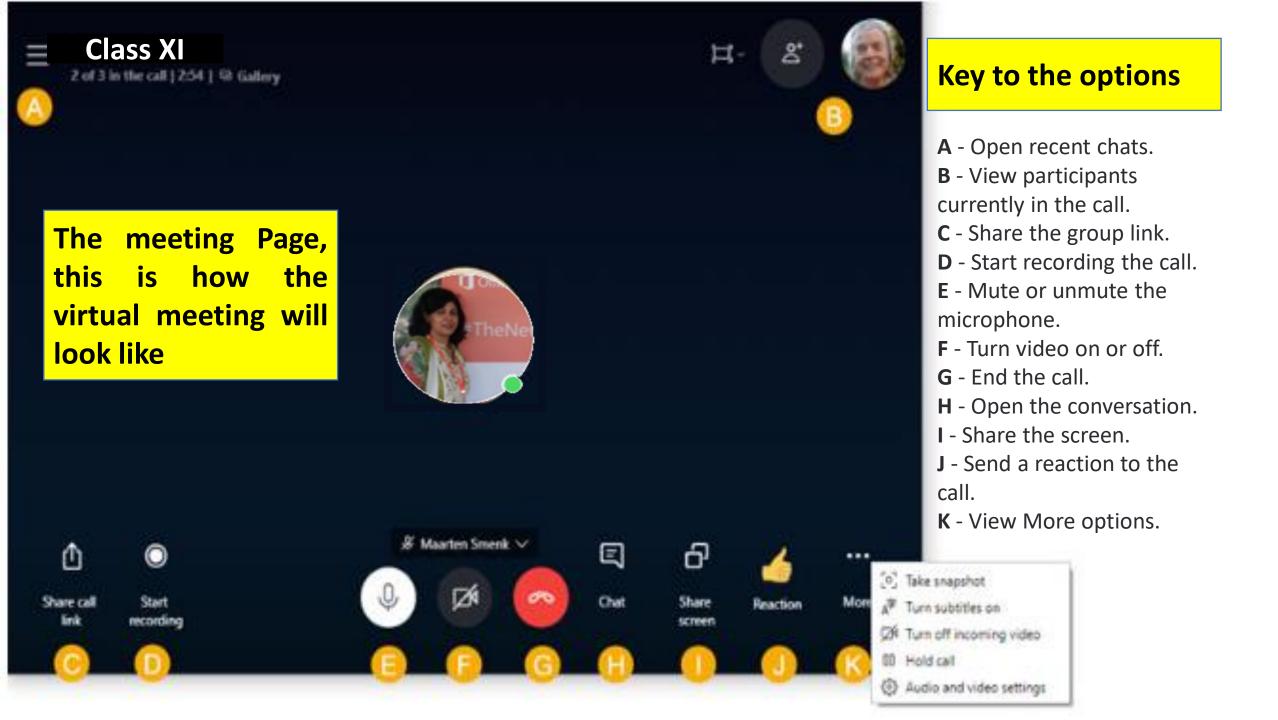

#### Skype in the Classroom

- **Skype in the classroom** is a free community that connects teachers with educators and guest speakers from around the world.
- It is basically a website where teachers can find and run **Skype** lessons for their students.

**Skype In The Classroom Options** 

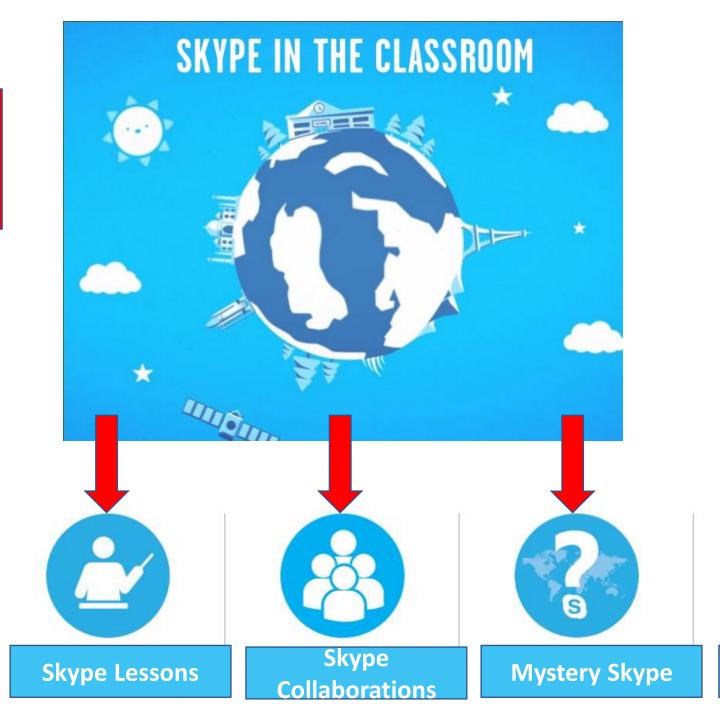

**Guest Speakers** 

Virtual Field Trips

## How to Join

Step 1: Go to <a href="https://education.skype.com/">https://education.skype.com/</a>

## Step 2: Sign up for Free

- Use your existing Gmail, yahoo or any other account to sign up
- Enter contact and location
- Read and agree to terms

## Create an Account:

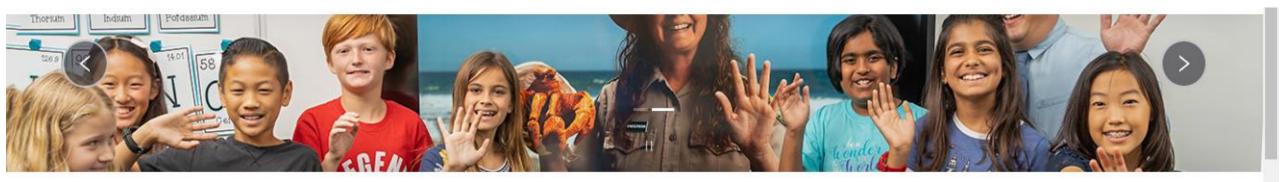

Search by session name, subject or any other keywords

Start Typing...

Q

Example: authors, national parks, oceans, classrooms

### Skype in the Classroom

A free global community that fosters empathy and compassion for each other and our planet.

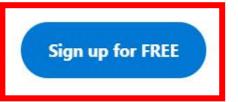

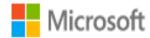

← teacherskype99@gmail.com

### Create a password

Enter the password you would like to use with your account.

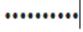

Show password

Next

### You can use existing account to sign up

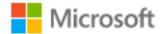

← teacherskype99@gmail.com

### Verify email

Enter the code we sent to teacherskype99@gmail.com. If you didn't get the email, check your junk folder or try again.

9904

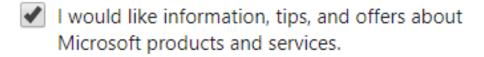

Choosing **Next** means that you agree to the Microsoft Services Agreement and privacy and cookies statement.

Next

# You will be prompted to authenticate the account

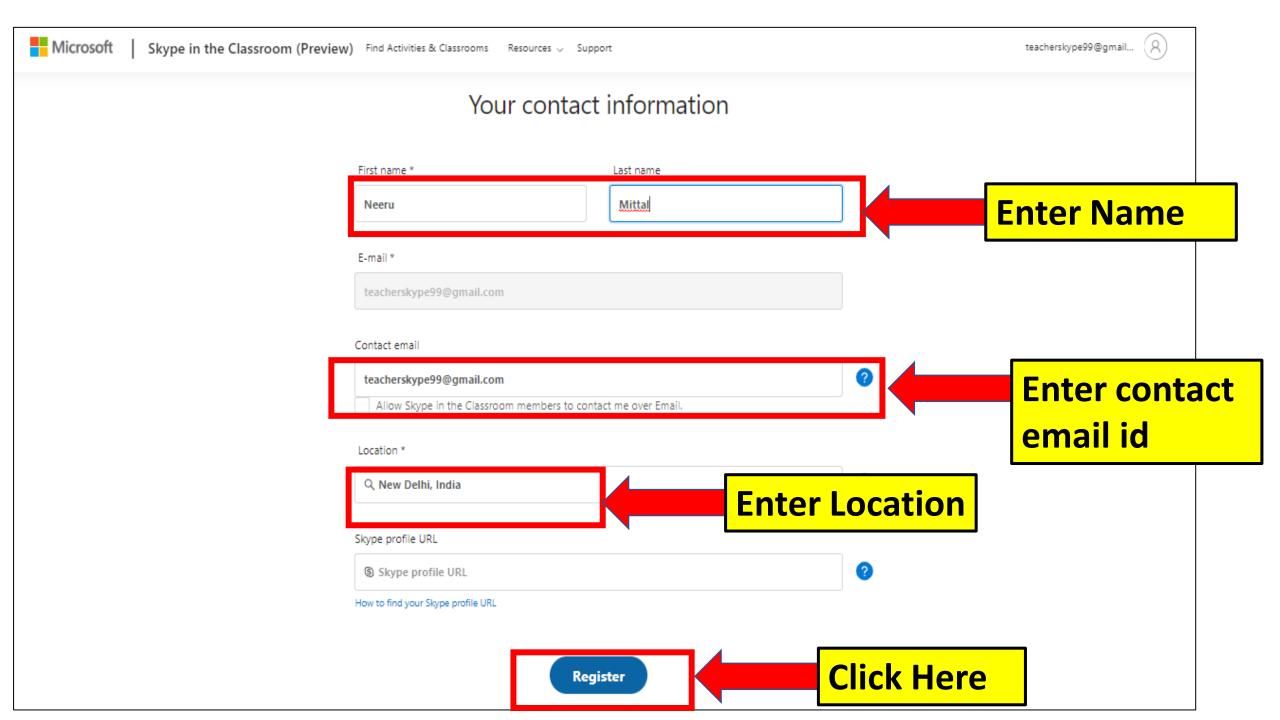

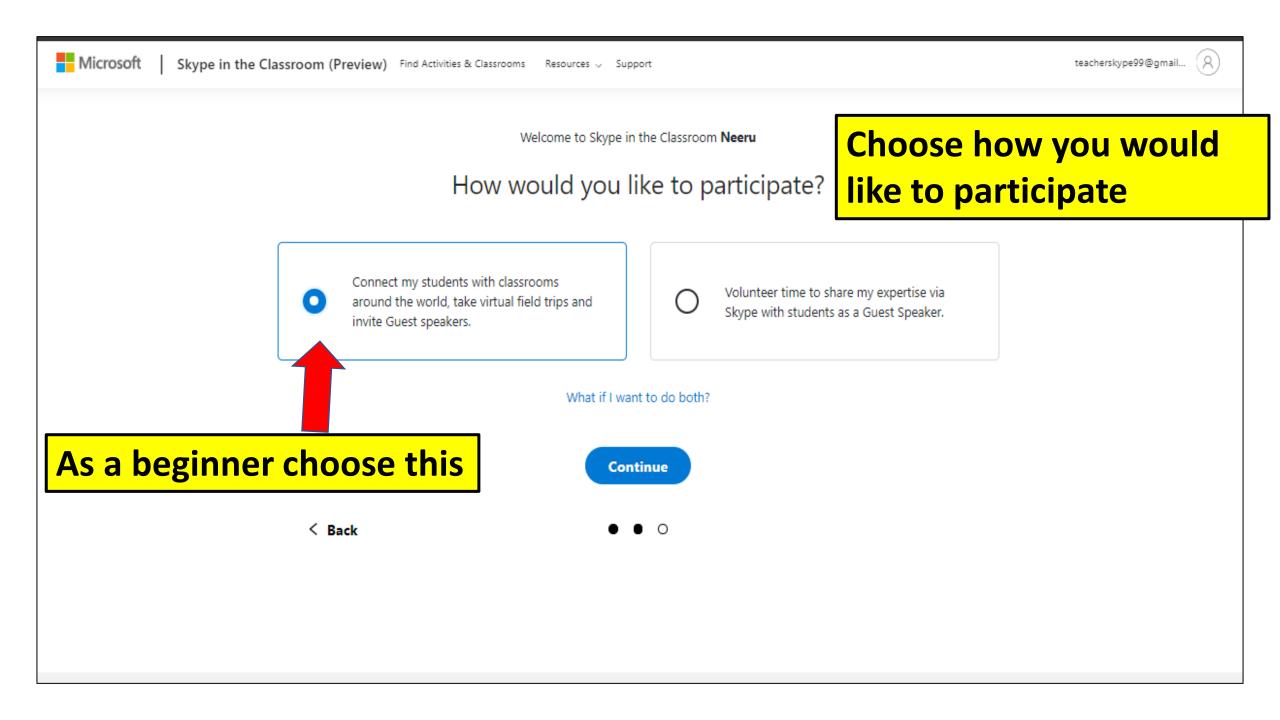

Welcome to Skype in the Classroom Neeru

#### One last step.

- I am joining Skype in the Classroom community for education purposes and I am older than 18 years.\*
- ✓ I have read and agree to the terms & conditions, and privacy & cookies notice.\*
- Please send me emails about activity plans, helpful tips, new Skype activities and special events (you can unsubscribe at any time).

Continue

< Back

Tick the boxes to agree to Terms and Conditions to become a part of the Skype in the Classroom community. You have to be a teacher and 18 years and above to join

# Create / Editing your profile

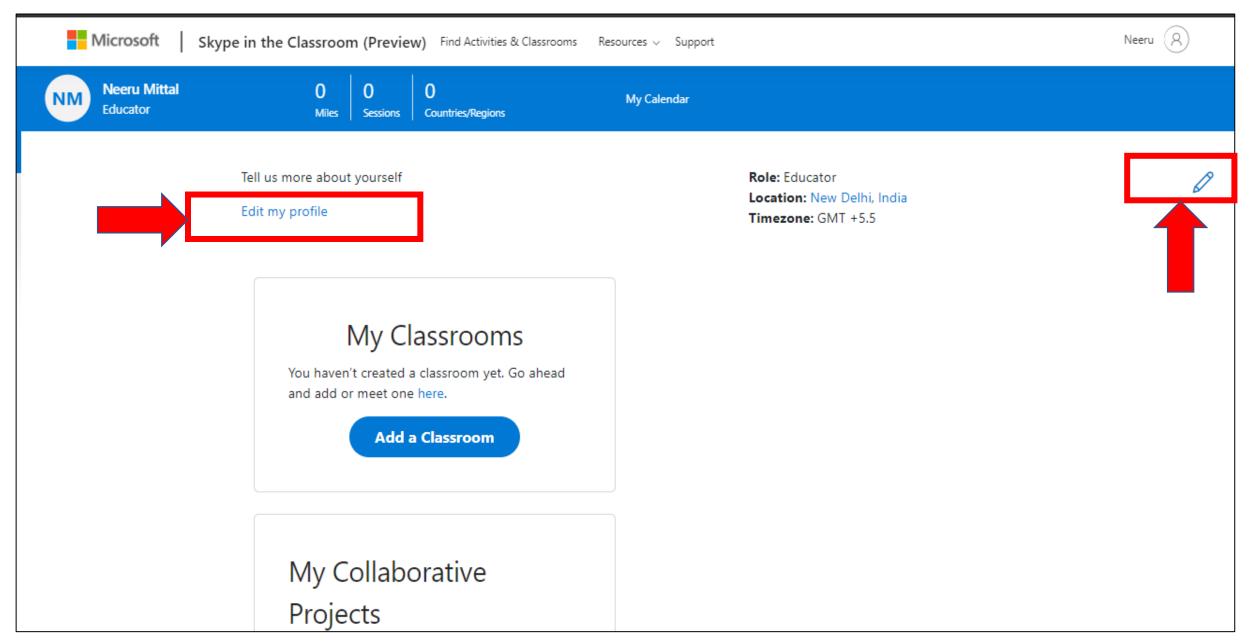

## Add your classroom and configure it

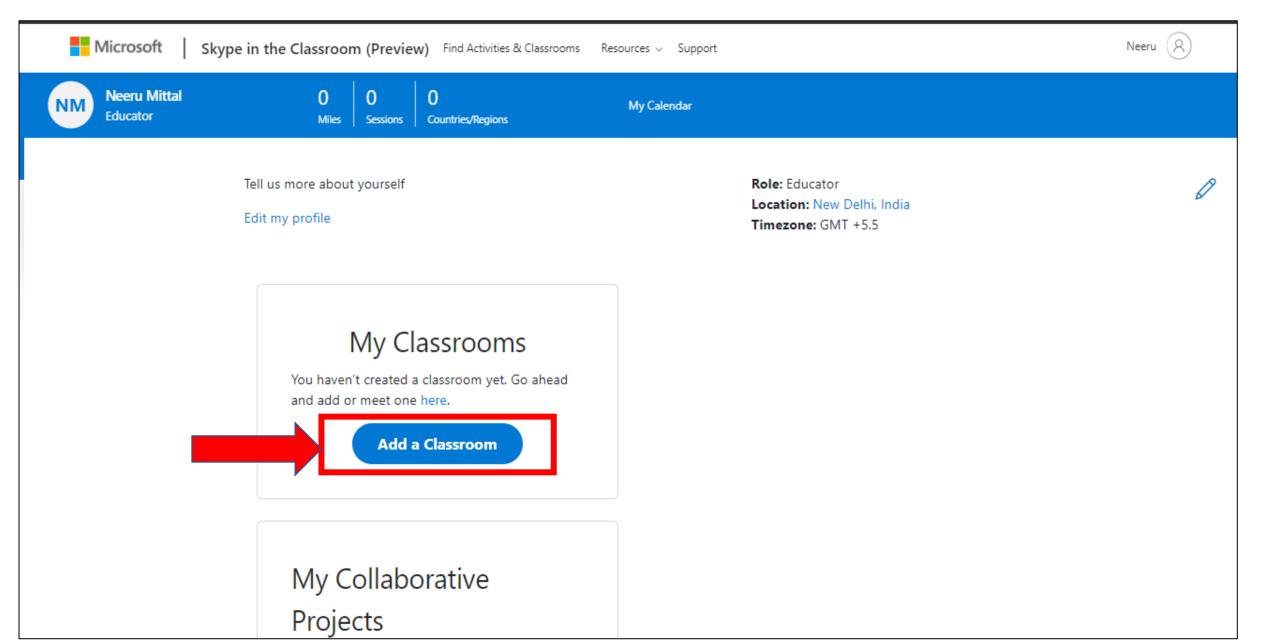

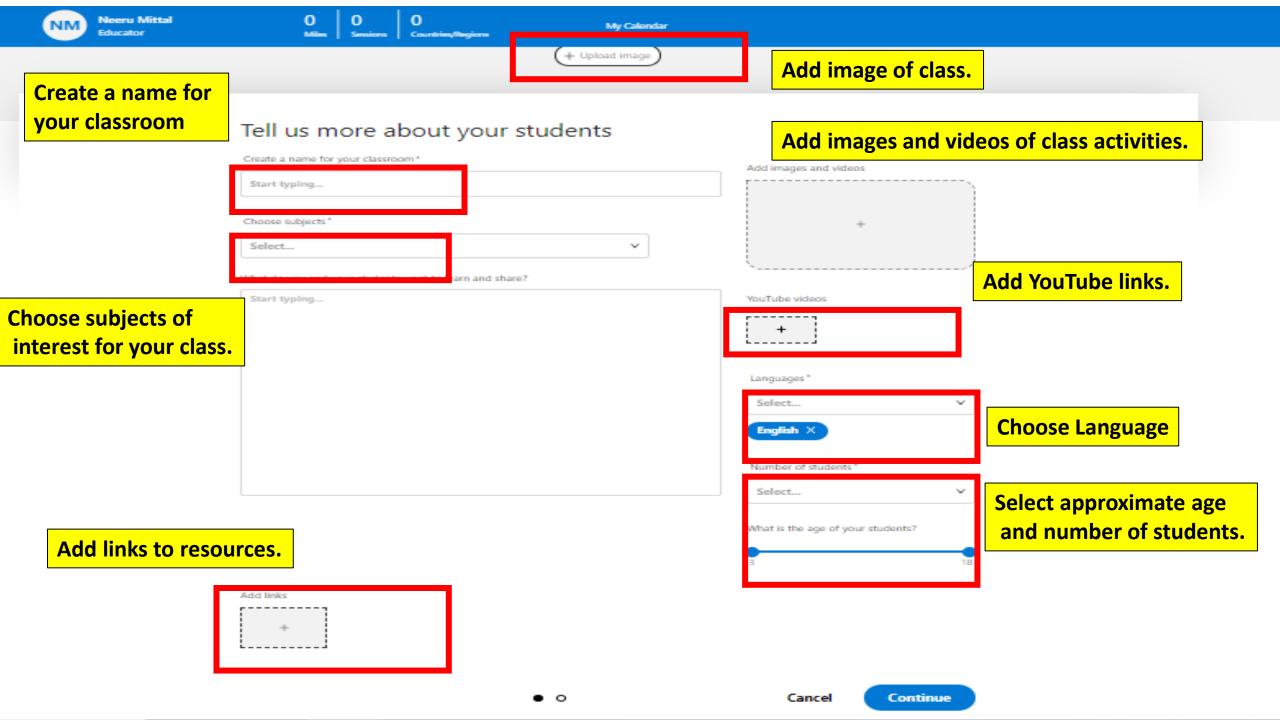

# Set the availability for Skype sessions

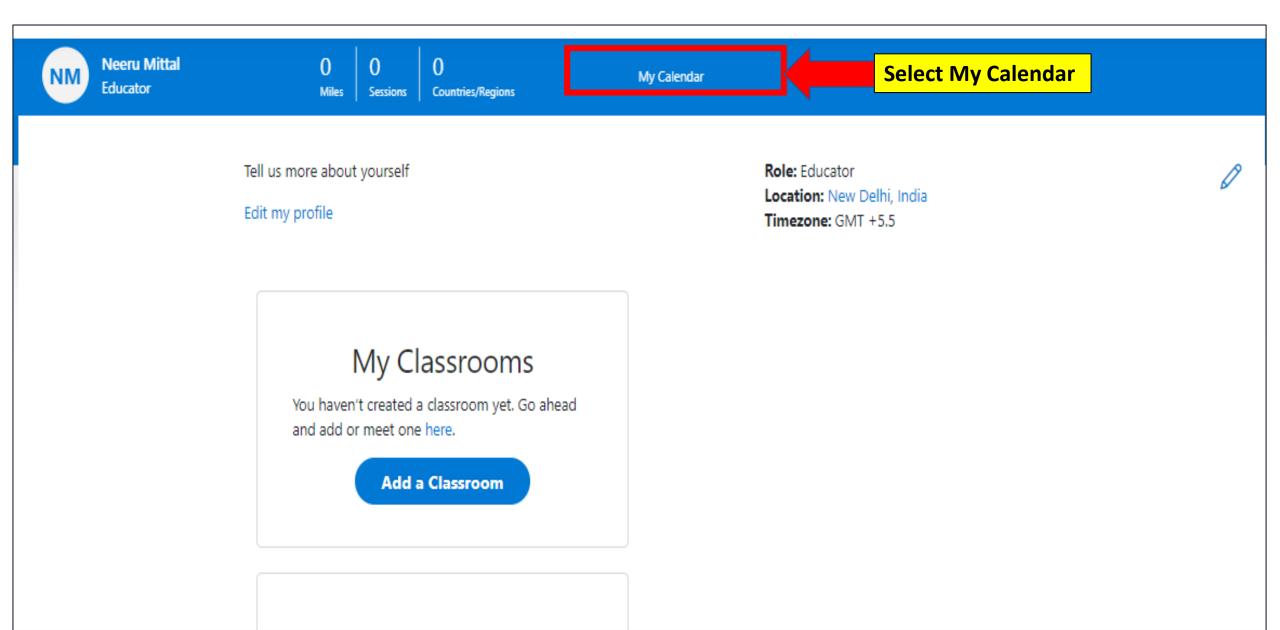

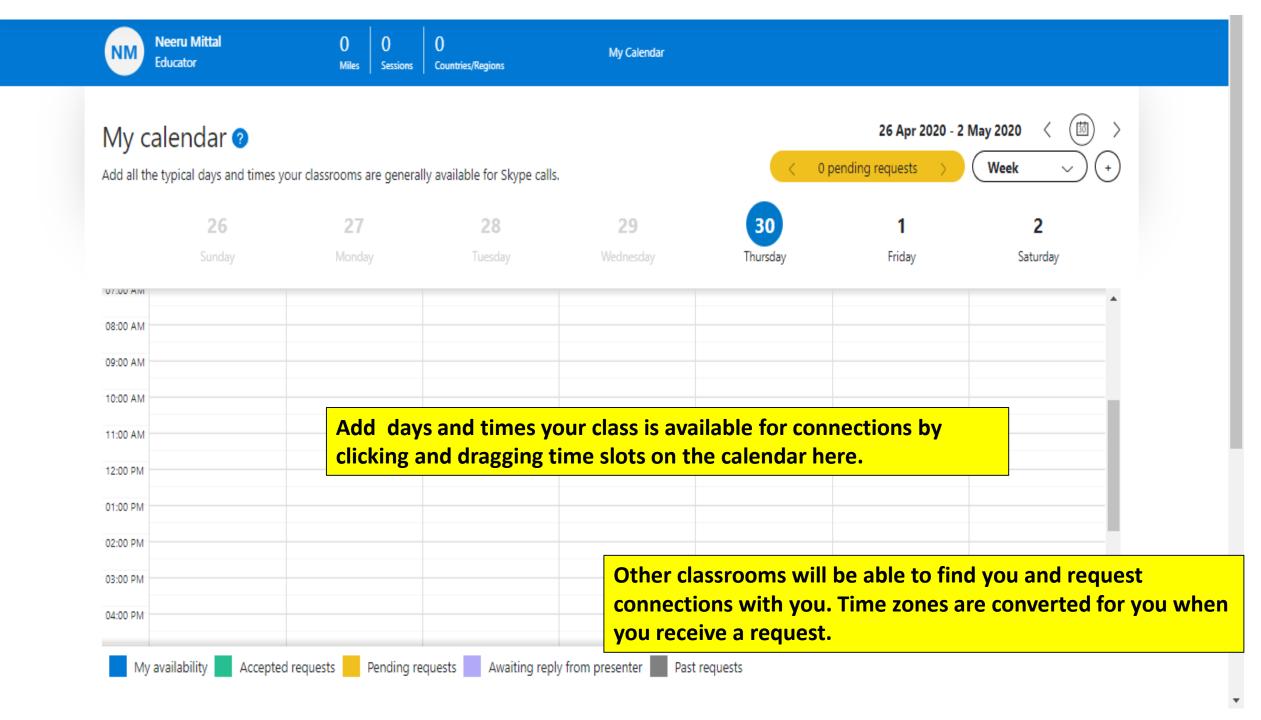

# Discover sessions and Explore opportunities

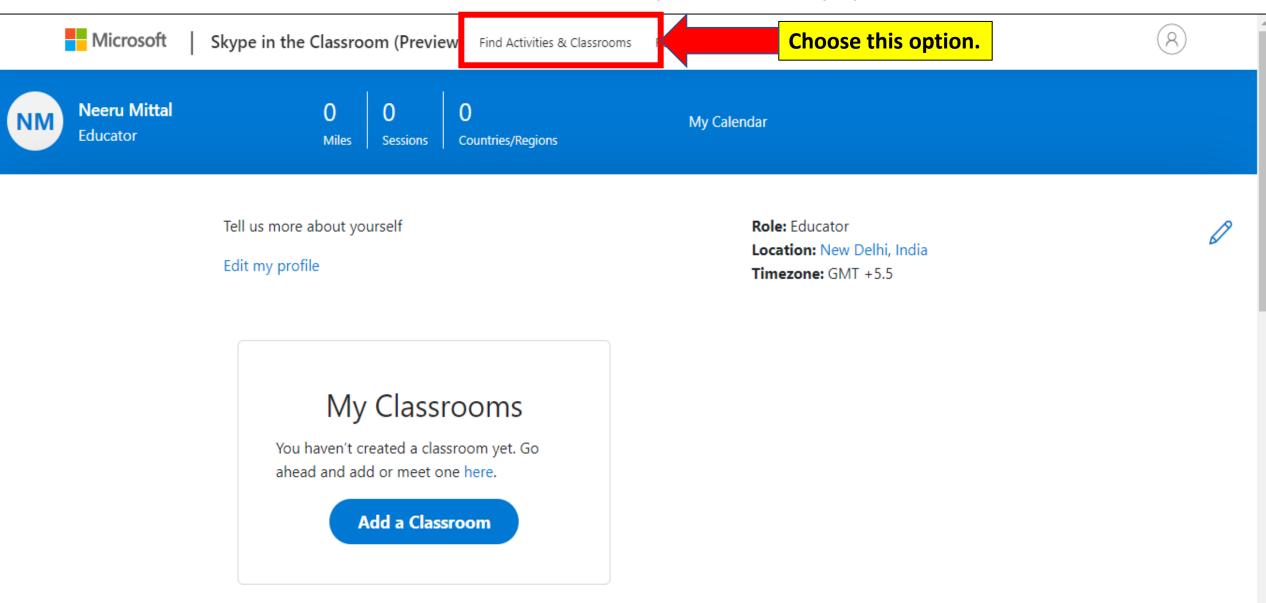

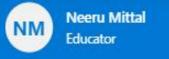

Sessions

Countries/Regions

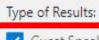

Guest Speaker Sessions

✓ Virtual Field Trips

Classrooms/Mystery Skype

Collaborative Projects

Resources

Filter by Subject:

Age Range:

Select...

Search by session name, subject or any other keywords

Start Typing...

Example: authors, national parks, oceans, classrooms

Type a keyword in the search bar to find an activity for your class. Narrow results by using the filter options.

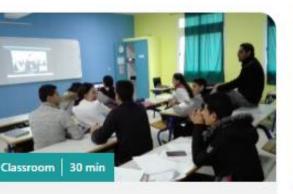

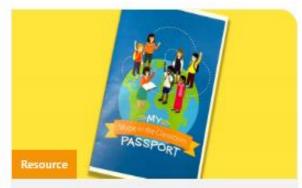

My Skype In The Classroom

This passport is designed to

create long lasting memories!

make learning fun, engaging and

Passport

Classroom 30 min

Classroom Ages 12 - 14,

Oldenzaal, Nederland

Educator: Esther Saaltink-Huizing

Subjects of interest: World

Languages, Culture & Traditions

Select the type of activity you want to participate in; virtual field trips, guest speakers, class connections. You can also filter by subject, age, duration and days

Duration of the Session (in minutes):

Subjects of interest: Language Learning

Connect with this class

View more

Before and after each call, ask ...

Days

Connect with this class